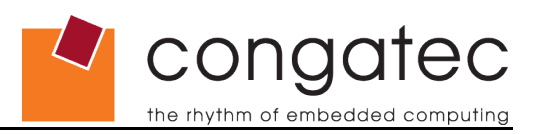

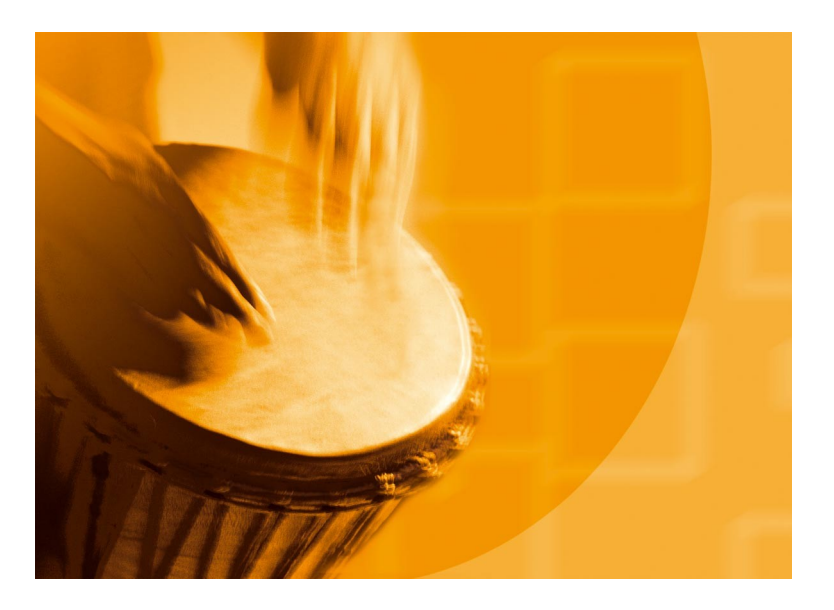

# **congatec Application Note**

**Applicable Products** All **Usage Designation External** 

**Application Note Subject** Windows Installation without using USB powered ROM drive **Document Name** AN22\_Install\_Windows\_Without\_USB\_ROM\_Drive

*Application Note 22*

*Revision 1.0*

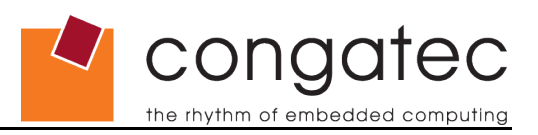

## **Revision History**

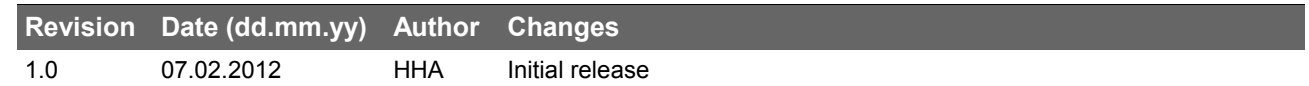

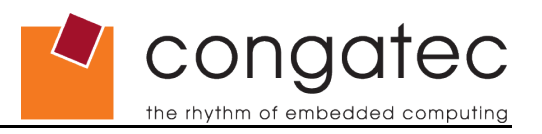

### **Preface**

This Application Note provides information about the installation of Windows XP or Windows 7 when a USB powered CDROM does not work.

#### **Disclaimer**

The information contained within this Application Note, including but not limited to any product specification, is subject to change without notice.

congatec AG provides no warranty with regard to this Application Note or any other information contained herein and hereby expressly disclaims any implied warranties of merchantability or fitness for any particular purpose with regard to any of the foregoing. congatec AG assumes no liability for any damages incurred directly or indirectly from any technical or typographical errors or omissions contained herein or for discrepancies between the product and the Application Note. In no event shall congatec AG be liable for any incidental, consequential, special, or exemplary damages, whether based on tort, contract or otherwise, arising out of or in connection with this Application Note or any other information contained herein or the use thereof.

#### **Intended Audience**

This Application Note is intended for technically qualified personnel. It is not intended for general audiences.

#### **Symbols**

The following symbols may be used in this Application Note:

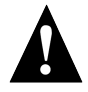

#### **Warning**

*Warnings indicate conditions that, if not observed, can cause personal injury.*

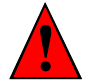

#### **Caution**

*Cautions warn the user about how to prevent damage to hardware or loss of data.*

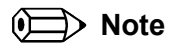

*Notes call attention to important information that should be observed.*

#### **Electrostatic Sensitive Device**

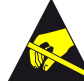

All congatec AG products are electrostatic sensitive devices and are packaged accordingly. Do not open or handle a congatec AG product except at a electrostatic-free workstation. Additionally, do not ship or store congatec AG products near strong electrostatic, electromagnetic, magnetic, or radioactive fields unless the device is contained within its original manufacturer's packaging.

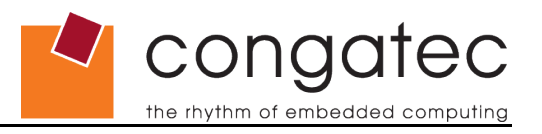

#### **Terminology**

Some of the following terms may be used throughout this document.

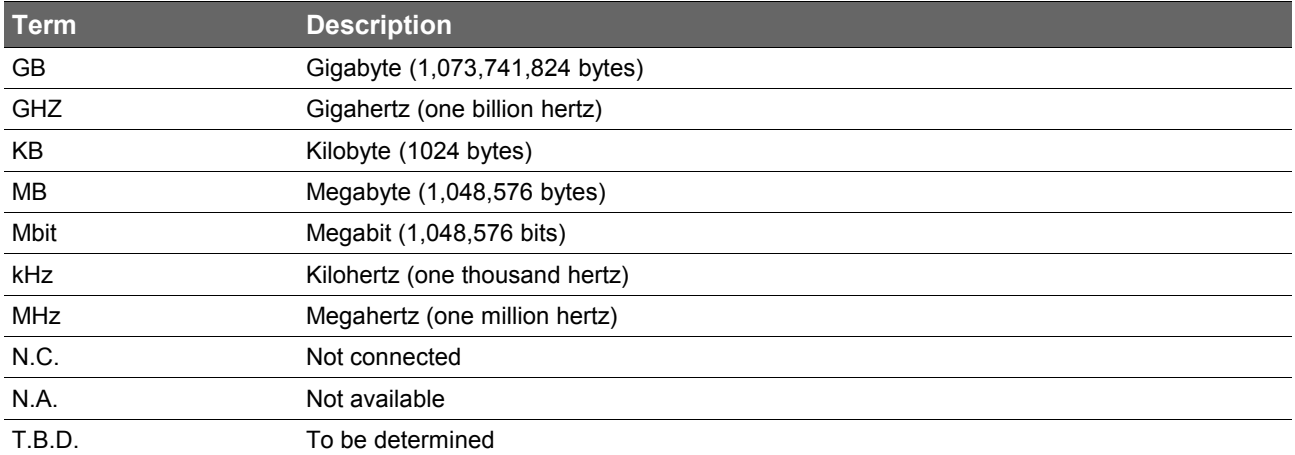

### **Copyright Notice**

Copyright © 2012, congatec AG. All rights reserved. All text, pictures and graphics are protected by copyrights. No copying is permitted without written permission from congatec AG.

congatec AG has made every attempt to ensure that the information in this document is accurate yet the information contained within is supplied "as-is".

#### **Trademarks**

Product names, logos, brands, and other trademarks featured or referred to within this Application Note, or the congatec website, are the property of their respective trademark holders. These trademark holders are not affiliated with congatec AG, our products, or our website.

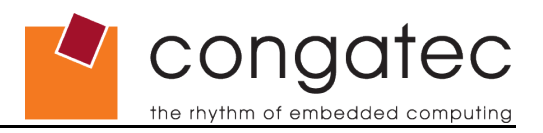

### **Contents**

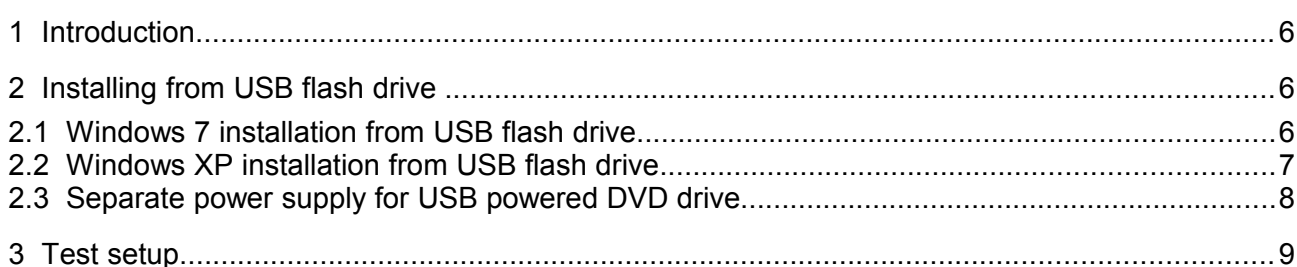

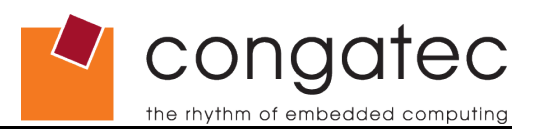

## <span id="page-5-2"></span>**1 Introduction**

Installing Windows XP or Windows 7 normally requires a CD or DVD drive as installation source. This is no problem in systems where a SATA drive or a USB drive with a separate power supply is available. Unfortunately, some systems do not have a free SATA port to connect a DVD drive. Additionally, most of the external USB DVD drives that draw their power from the USB port exceed the current limit of a standard USB port.

<span id="page-5-1"></span>This document describes some ways to overcome these limitations.

## **2 Installing from USB flash drive**

When installing Windows, a USB flash drive can be created that contains the Windows installation files and the installation routine itself. The procedure is different for Windows XP and for Windows 7.

This can be done on any PC computer using third party software. All of the needed software can be downloaded for free. For details about how to use these software packages refer to the software vendor's documentation.

### **2.1 Windows 7 installation from USB flash drive**

<span id="page-5-0"></span>To install Windows 7 from a USB Flash drive you need a Windows 7 installation DVD and a USB drive with a minimum capacity of 4 GB.

The preparation of the USB drive must be done on a computer running Windows 7. If your workplace PC does not have Windows 7 installed a virtual machine can be created on it with Windows 7 installed there. **Virtual Box** was tested successfully for this purpose and can be installed on all common operating systems. [\(www.virtualbox.org\)](http://www.virtualbox.org/)

To make the required .iso image file from the DVD, **CD Burner XP** can be used. [\(http://cdburnerxp.se/\)](http://cdburnerxp.se/). Simply use the "Copy Media" function to copy the DVD to an image file.

To prepare the USB drive use the software **"Windows 7 USB/DVD download tool"** from Microsoft that can be downloaded here:

[http://www.microsoftstore.com/store/msstore/html/pbPage.Help\\_Win7\\_usbdvd\\_dwnTool](http://www.microsoftstore.com/store/msstore/html/pbPage.Help_Win7_usbdvd_dwnTool)

Once all software is installed and the .iso image is prepared, connect the USB flash drive, start the "Windows 7 USB/DVD download tool" and follow the software's instruction prompts. The software will format the USB drive and copy all required files.

For installation, simply connect the USB flash drive to the target system and boot from it. The installation procedure is then identical as when installing from a DVD.

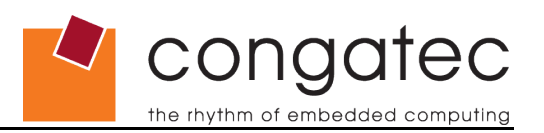

### **2.2 Windows XP installation from USB flash drive**

<span id="page-6-0"></span>The software **"WinToFlash"** can be used for preparing a USB flash drive to install Windows XP. It runs on Windows XP and Windows 7 and can be downloaded here:

#### <http://wintoflash.com/home/en/>

The Windows XP installation CD must be inserted into the CD drive or all contents of the CD must be available in a folder on the file system of the PC used.

The WinToFlash software does not need to be installed. Simply extract the downloaded package, start the WinToFlash.exe and follow the instructions of the wizard. WinToFlash will format the USB drive and copy all necessary files onto it.

On the target system the boot order in the BIOS must be changed to ensure that no available boot device is selected automatically by the boot order.

Now the USB flash drive can be connected to the target system and the installation can be started.

On the first boot select the USB flash drive manually in the Boot Selection Popup menu by pressing [F11] during POST. The system will boot to the USB flash drive and display a menu.

From the menu screen select **"1st, text mode setup..."** for the first run. This will enter the first text mode stage of installing Windows XP. If you need to have additional drivers (e. g. AHCI SATA drivers for the conga-QA6) they can be provided on a USB floppy drive after pressing [F6] when prompted to do so. This stage will end with an automatic reboot of the system.

The USB flash drive must be again selected in the Boot Selection Popup menu and started. This time **"2nd, GUI mode setup..."** must be selected to enter the second stage of installing Windows XP. Then the next stage of the standard Windows setup is entered automatically. Once this stage is finished, the system will try to reboot again.

Now the target hard disk with the Windows installation can be selected in the BIOS boot order setting. After rebooting the target the installation will be finished.

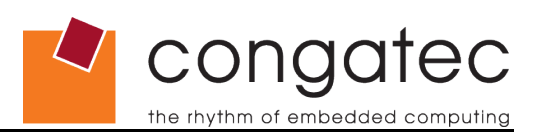

### **2.3 Separate power supply for USB powered DVD drive**

<span id="page-7-0"></span>Almost all external USB DVD drives draw their power from the USB connection. A standard USB 2.0 port is required to deliver a minimum of 5 load units, that is 500mA of current. Most of the DVD drives will exceed this when they spin up the disk and therefore draw the highest current possible. This is no problem on standard laptop computers since they can usually provide sufficient current on their USB ports. However, when connected to a standard USB 2.0 port the current limit is exceeded. This causes an overcurrent event and a momentary shutdown of the supply voltage. (see http://en.wikipedia.org/wiki/Universal Serial Bus#Power for more information).

The workaround to this is to supply the DVD drive with a separate power supply. Here, a special USB cable has to be prepared where the supply voltage coming from the USB host port is disconnected and 5V from a separate power supply is utilized.

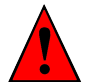

#### **Caution**

*Make sure that no voltage is driven back into the USB host and that the polarity of the supply voltage is correct.* 

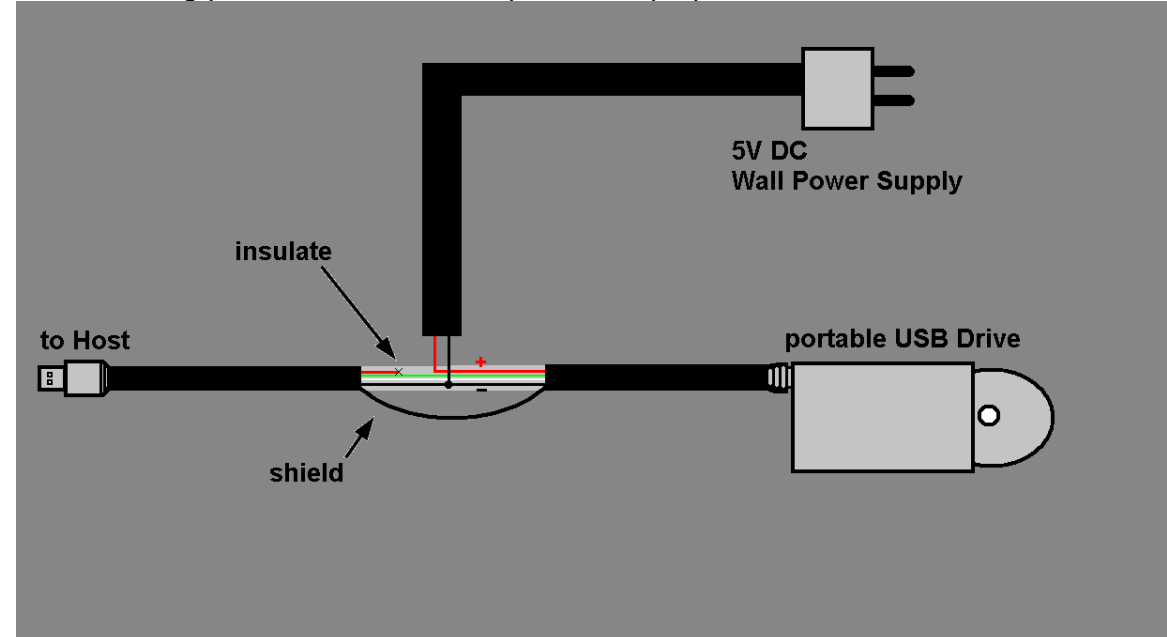

The following picture shows an example how to prepare such a cable.

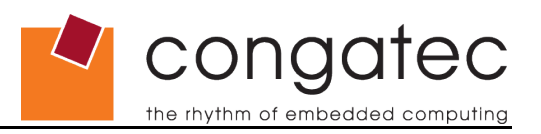

### <span id="page-8-0"></span>**3 Test setup**

These installation procedures were conducted using Windows XP (SP3) and Windows 7 on a conga-QA6 with conga-QMCB and conga-QEVAL used as carrier boards.

The workplace PC was running Windows XP and had Virtual Box, including the extension pack, installed. USB 2.0 was enabled on the virtual machines. The actual preparation of the USB flash drives was done within a virtual machine running Windows 7 for the Windows 7 procedure (chapter [2.1\)](#page-5-0) and a virtual machine running Windows XP for the Windows XP procedure (chapter [2.2\)](#page-6-0).

The external power supply cable was tested on a Samsung SE-S084 external DVD writer with a standard 5V/2A wall power supply.